### **1. 概要**

本資料は,MELSOFT VIXIO(以降,「本製品」といいます)のライセンスの申請手順につ<br>いて記載しています。本製品の使用方法については,下記を参照してください。<br>L∐MELSOFT VIXIO ユーザーズマニュアル[SH-082627]

### **1.1 利用期間の制限について**

本製品は, ライセンスを登録することによりこ利用いただけます。ライセンスの有<br>効果は、ライセンスを登録することによりご利用いただけます。ライセンスの有<br>なお, ライセンスを購入し, 有効期間を更新してください。<br>のライセンスを購入し, 有効期間を更新してください。

本製品は,ライセンス申込み時に申請したハードウェア環境でのみご利用いただけ ます。<br>ほかの環境での利用を希望される場合は,新たにライセンスをご購入いただくか,<br>利用環境の変更依頼を行ってください。

**開発ライセンス** AIモデルの学習や,生成したAIモデルを使用したタスクで検査を行えるノードロック<br>ライセンスです。有効期間が設定されています。

**ランタイムライセンス**<br>開発ライセンスで生成したAIモデルをインポートし,インポートしたAIモデルを使用<br>してタスクの設定や検査を行えるノードロックライセンスです。有効期間は設定さ<br>れていません(無期限)。

### **1.2 利用環境の制限について**

**1.3 ライセンスの種類について**

### 使用できるライセンスの種類は下記のとおりです。

**テンポラリライセンス**

**継続申込の有効期間**  $\overline{ }$ 

本製品のインストール時に付属しており,本製品を30日間ご利用いただけるライセ ンスです。 開発ライセンスの代わりの一時的なライセンスとしてご利用いただけます。

### **1.4 ライセンス有効期間について**

開発ライセンスの申込みには,新しくライセンスを発行する新規申込と,ご使用中<br>のライセンスの有効期間を更新する継続申込があります。既にライセンスで使用<br>中のお客様は,継続申込を行っていただくことで,ライセンスの有効期間を延長で

やむを得ない事情でWEBフォームから申請できない場合は,本資料末尾記載の弊社 窓口までご連絡ください。  $Point$ <sup>9</sup>

• ライセンスマネージャの使用方法は,下記を参照してください。<br>LコムMELSOFT VIXIO ユーザーズマニュアル[SH-082627]<br>- ラ送信されます。お客様の環境で受信できるように設定してくださ<br>い。

#### きます。

**新規申込の場合** *1. イ***ンストーラ, <u>エンタイトルメントID通知書</u>, ライセンス申込手順書(本書)を準**<br>- 備します。

- 
- **2.** インストーラで製品をインストールします。<br>**3.** インストールされたライセンスマネージャを起動します。<br>**4.** ライセンスマネージャから本製品を利用する環境のハードウェアコードを取得し ます。

### 5. メールアドレス·電話番号など, お客様情報を準備します。

- **継続申込の場合**
- *1. エンタイトルメントID通知書, ライセンス申込手順書(本書)を準備します。***<br>2***. インストール済みのライセンスマネージャを起***動します。**
- 
- **3.** ライセンスマネージャから<u>使用中のエンタイトルメントID</u>を取得します。<br>**4.** メールアドレス・電話番号など, <u>お客様情報</u>を準備します。(初回購入時と同じ情<br>- 報)

**新規申込の有効期間** 弊社がライセンスを発行した日から,ご購入いただいたライセンスに基づく期間が,<br>新規申込ライセンスの有効期間となります。 -

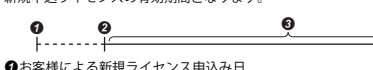

**❹**お客様による新規ライセンス申込み日<br>❷弊社によるライセンスの発行日<br>❸ ご購入いただいたライセンスに基づく期間/新規申込ライセンス有効期間

ご使用中ライセンスの残りの有効期間に,ご購入いただいたライセンスに基づく期 間を足した期間が,継続申込ライセンスの有効期間となります。 -

## $\frac{\bullet}{\Box}$

Χ **❶**お客様による継続ライセンス申込み日<br>❷弊社によるライセンスの発行日<br>❸で購凡中ライセンスの終了日<br>❹で購入いただいたライセンスに基づく期間

●継続申込ライセンス有効期間

 $Point$ <sup>9</sup> ご使用中のライセンスの終了日はライセンスマネージャで確認できま<br>す。ライセンスマネージャの詳細は,下記を参照してください。<br>L∐MELSOFT VIXIO ユーザーズマニュア/レ/SH-082627]

### ■次<br>衝終 **MELSOFT**

# **MELSOFT VIXIO**

## **ライセンス申込手順書**

### **2. ライセンス申込み手順**

MELSOFT VIXIOライセンス申請フォーム(降,「WEBフォーム」といいます)に必要<br>な情報を入力して, 申請を行ってください。申請受付後3営業日以内に, 登録された<br>メールアドレスにライセンスファイルを送付します。ライセンスファイル受領後は<br>い。<br>い。

• Webブラウザは,Google ChromeまたはMicrosoft Edgeを推奨しま す。

### **2.1 ライセンス申込み準備**

### 下記手順に従い,ライセンス申込みに必要な情報を事前に準備します。

### **2.2 ライセンス申込み手順**

### **1.** Webブラウザから, 下記のURLにアクセスします。

- www.mitsubishielectric.co.jp/contact/ssl/php/1461/kiyaku.php?fid=1461 三菱電機FAサイトのMELSOFT VIXIO製品情報ページからもアクセスできます。
- **2.** 個人情報のお取扱いを確認し, 同意いただけるのであれば, [同意する]ボタンを<br>- クリックします。 *3.* 事前に準備した情報を下記の手順でWEBフォームに入力し,確認画面へ進みま
- す。 ライセンス種別を,"開発ライセンス"または"ランタイムライセンス"から選択しま
- 

す。<br>❷申込区分を,"新規申込"または"継続申込"から選択します。<br>❸エンタイトルメントIDを入力します。<br>❸"継続申込"を選択いただいた場合は,使用中のエンタイトルメントIDを入力しま<br>❸"継続申込"を選択いただいた場合は,使用中のエンタイトルメントIDを入力しま

す。<br>❻お客様情報を入力します。<br>❼[送信内容を確認する]ボタンをクリックします。

- **Run-time license**
- This license is a node-locked license to import AI models generated with the<br>development license and then to set tasks and perform inspection with the imported AI<br>models. It does not have a validity period (indefinite peri

A temporary license is provided when installing this product and allows using this<br>product for 30 days.<br>The license can be used temporarily instead of the development license.

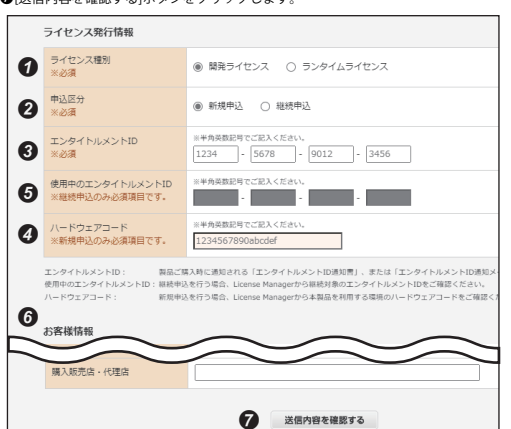

### **4. 確認画面が表示されるため,申請する内容を確認し,[登録する]ボタンをクリッ<br>- クします。**

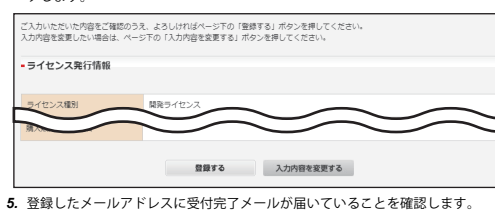

 $Point$ <sup> $\theta$ </sup> 30分以内に受付完了メールが届かない場合,入力したメールアドレス<br>が誤っている可能性があります。再度WEBフォームから申請を行うか,<br>本資料末尾記載の弊社窓口までご連絡ください。

*6.* 弊社より送付されたライセンスファイルを使用して,ライセンスマネージャから ライセンスを登録します。

### $Point<sup>9</sup>$

• 申請受付後5営業日以内に, 登録されたメールアドレスにライセンス<br>してください。ライセンスファイルを発行した日から, 有効期間が開<br>してください。ライセンスファイルが届かない場合, 本資料末尾<br>45営業日を過ぎてもライセンスファイルが届かない場合, 本実幹熱<br>記載の弊社窓口までご連絡ください。ただし, 夏期, 年末年始等の弊<br>社休業日の場合, 送付までに日数のかかる場合がございます。

The validity period of a newly applied license is the period from the date issued the license to the date determined based on the purchased license.<br>  $\bullet$   $\bullet$   $\bullet$ license to the date determined based on the purchased license.

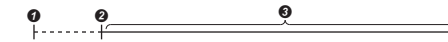

**ODate when a new license was applied for by user** 

### **3. お客様情報の変更について**

ご担当者様の変更および本製品の利用ハードウェア環境の故障などで,WEBフォー ムに登録した情報の変更をご希望になる場合は,本資料末尾記載の弊社窓口までご

連絡、ください。<br>お客様のご連絡先メールアドレス等が変更に頼を行ってください。<br>に届かない可能性があるため, 必ず変更依頼を行ってください。<br>• メール件名「【MELSOFT VIXIO】登録情報変更依頼」<br>• メール件名「【MELSOFT VIXIO】登録情報変更依頼」

• 変更する情報 • ご使用中のエンタイトルメントID

ご使用中のエンタイトルメントIDはライセンスマネージャで確認できま<br>す。ライセンスマネージャの詳細は,下記を参照してください。<br>L∐MELSOFT VIXIO ユーザーズマニュアル[SH-082627]

### **4. 弊社お問い合わせ窓口**

本製品の使い方,本資料に記載の事項,その他不明点についてのお問い合わせは,<br>下記の専用問い合わせ窓口までご連絡をお願いいたします。<br>窓口にメールを送る際には,ご使用中のエンタイトルメントIDも合わせてご連絡くだ さい

専用問い合わせ窓口: vixio\_license@nm.MitsubishiElectric.co.jp (Only available in Japanese.)

Google Chromeは,Google LLCの登録商標または商標です。<br>Microsoft Edgeは,マイクロソフトグループの企業の商標です。<br>本文中における会社名,システム名,製品名などは,一般に各社の登録商標または 商標です。<br>本文中で,商標記号(™,®)は明記していない場合があります。

### **1. OVERVIEW**

- **New application** *1.* Prepare the installer of the Product, the Entitlement ID Notification, and the License Application Instructions (this document).
	- **2.** Install the Product by using the installer

This document describes the license application procedure for MELSOFT VIXIO (hereinafter referred to as 'Product'). For the use of the Product, refer to the following

manual. MELSOFT VIXIO User's Manual [SH-082628ENG]

#### **1.1 Usage Period**

The Product can be used by registering a license. Note that the Product will no longer<br>be available if the validity period of a license has expired.<br>90 days and 30 days before the expiration date of a license, we will info

#### **1.2 Usage Environment**

The Product can be used only in the hardware environment applied when making the license application.

#### To use the Product in other environments, purchasing a new license or requesting a

change of usage environment is required.

If a completion e-mail is not sent within 30 minutes, the registered e-mail address may be misspelled. Please make an application on the WEB form again, or contact your local Mitsubishi representative. **6.** After the license file is received, register the file to License Manage

 $E$ dit

**1.3 License Types**

The following types of licenses are available for this product.

**Temporary license**

**Development license**

This license is a node-locked license to perform AI model learning and to perform inspection with a task, which uses a generated AI model. It has a validity period.

> • Information to be changed • Entitlement ID in use

[Submit] button.

 $Point<sup>9</sup>$ 

ion about license issu

### **1.4 License Validity Period**

To apply for the development license, there are the following two types: a new<br>application for issuing a new license, and a renewal application for extending the<br>validity period of an existing license. When already using t

Google Chrome is either a registered trademark or a trademark of Google LLC. crosoft Edge is a trademark of the Microsoft group of companies The company names, system names and product names mentioned in this manual re either registered trademarks or trademarks of their respective companies. In some cases, trademark symbols such as '" or '® are not specified in this manu

### **Validity period of a new application**

三菱電機株式会社 〒100-8310 東京都千代田区丸の内2-7-3(東京ビル)

### MITSUBISHI ELECTRIC CORPORATION

License issuance date

Period determined based on the purchased license/Validity period of the newly applied license

### **Validity period of a renewal application**

The validity period of a renewal application license is the period added the duration, which is determined based on the purchased license, to the end date of the license in use.

> The end date of the license in use can be checked with License Manager. For details on License Manager, refer to the following: MELSOFT VIXIO User's Manual [SH-082628ENG]

Fill in the prepared information on the WEB form as<br>procedure, then proceed to the confirmation screen<br>Select s the screen **Procedure, then proceed to the confirmation screen.**<br>● Select a license type from "Development License" and "Run-time License."<br>● Select a category either "initial" or "renewal."<br>● Enter the entitlement ID. OEnter the entitlement ID.<br>OWhen selecting "initial," enter the hardware code When selecting "renewal," enter the entitlement ID in use. Fill in the customer information. O Fill in the customer inform<br>O Click the [Confirm] button.

## **MELSOFT VIXIO**

### **License Application Instructions**

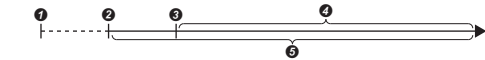

**ODate when the renewal of the license was applied for by user OLicense issuance date O** End date of the license in use **O** Period determined based on the purchased license **O** Validity period of the license applied for a renewal

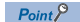

### **2. LICENSE APPLICATION PROCEDURE**

Fill in the information required for an application on the MELSOFT VIXIO License<br>Request Form (hereinafter referred to as "WEB form"). A license file will be delivered to<br>the registered e-mail address within five business

- For the use of License Manager, refer to the following: MELSOFT VIXIO User's Manual [SH-082628ENG] • The license file will be delivered from the e-mail address described in the WEB form. Be sure the e-mail can be received in your environment.<br>• Recommended Web browsers are Google Chrome<sup>®</sup> and Microsoft
- **2.1 Preparation for License Application**

Edge.

Prepare the information required for a license application in advance according to the following procedure.

- *3.* Start the installed License Manager.
- *4.* Obtain a hardware code of the environment, where the Product is installed, from License Manager. *5.* Prepare the customer information such as your e-mail address and phone number.
- **Renewal application**
	- *1.* Prepare the Entitlement ID Notification and the License Application Instructions (this document).
- *2.* Start the License Manager.
- *3.* Acquire the entitlement ID in use from License Manager.

*4.* Prepare the customer information such as your e-mail address and phone number (same information for the first purchase).

**2.2 License Application Procedure** *1.* Access the following URL from a web browser.

www.mitsubishielectric.com/contact/ssl/php/1463/kiyaku.php?fid=1463 *2.* Read our handling of your personal information and click the [Agree] button with

your consent.

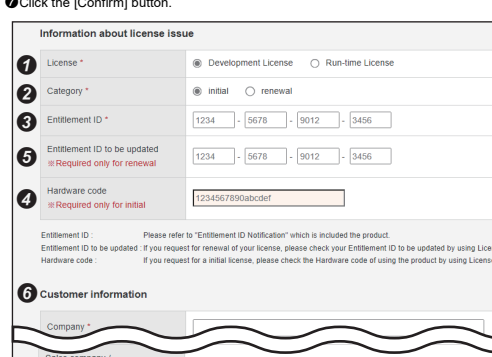

 $\Omega$ 

Confirm

*4.* The confirmation screen appears. Confirm the application contents and click the

*5.* Check that a completion e-mail is sent to the registered e-mail address.

business days after the application is accepted. When you receive the e-mail, be sure to open it and check the contents. The validity period

starts from the date issued the license file.

 $Point$   $\lambda$  incense file is delivered to the registered e-mail address within five

 • If a license file is not delivered within five business days, please contact your local Mitsubishi representative. However, it may take more days to deliver the file during our company holidays such as summer holidays and new year holidays.

**3. RE-REGISTERATION IN CUSTOMER INFORMATION** To re-register the information on the WEB form due to the change of the person in charge or a malfunction in the hardware environment of the Product, please contact

Be sure to make a change request when registered information such as the e-mail<br>address has been changed. Otherwise, important notices may not be sent.<br>When re-registering, the following information is required.<br>• E-mail s

your local Mitsubishi representative.

### **4. INQUIRIES**

For inquiries about the use of the product, items described in this document, and any other questions, please contact your local Mitsubishi Electric sales office or representative.

The entitlement ID in use can be checked with License Manager. For<br>details on License Manager, refer to the following:<br>L∐MELSOFT VIXIO User's Manual [SH-082628ENG]

HEAD OFFICE: TOKYO BLDG., 2-7-3, MARUNOUCHI, CHIYODA-KU, TOKYO 100-8310, JAPAN NAGOYA WORKS: 1-14, YADA-MINAMI 5-CHOME, HIGASHI-KU, NAGOYA 461-8670, JAPAN